## **Termini di utilizzo**

**Windows:** Minitioune Può essere usato con Win7, Win8 or Win10, 32bits or 64bits.

**Il video** per essere utilizzabile deve essere 16:9 or 16:10 Se possible deve avere almeno 768 linee. ( La Interfaccia Minitioune è 1073x763) così tu hai bisogno almeno di WXGA 16:9 (1280x768) oppure WXGA 16:10 (1280x800). Un video XGA 4:3 (1024x768) non è sufficiente.

**Il Pc può non essere particolarmente performante**, ma

- Deve avere porte UBS 2 oppure 3 con buone performances
- Non deve essere troppo vecchio, e avere una CPU adeguata.

**Minitioune Lavora molto bene con Atom processor PC come PIPO X8 oppure X9 o tablet**

### **Se hai già installato una versione recente di Minitiouner:**

- Devi copiare la versione **minitioune\_v0\_9\_9\_1h.exe** nella cartella Minitioune
- **Devio copiare il nuovo file minitiouneConfig.ini fornito, che è funzionale al nuovo software,** e trasportare tra Il Vecchio e nuovo code, password, QRA locator, e I valori dei bottony con le preferenze.

Se non vuoi cancellare il vecchio file minitioune.ini oppure MinitiouneConfig.ini, tu devi copiare parte di questo file 'mintiouneConfig.ini'

### **Altre novità software:**

- **CheckMiniTiouneDriverAndFilters\_V0\_6a**
- **TestMyMiniTiouner\_v2.3a**

## **Se non hai ancora installato Minitioune , Attenzione!!**

• **Pilots e codecs Vanno installati**

**Go page 15 for details**

- **Controlla la tua USB socket e I cavi con TestMyMiniTiouner**
- **Controllare la corretta installazione di driver e codecs con : CheckMinitiouneDriverAndFilter.**

**Solo dopo questi passi puoi eseguire, Minitioune**

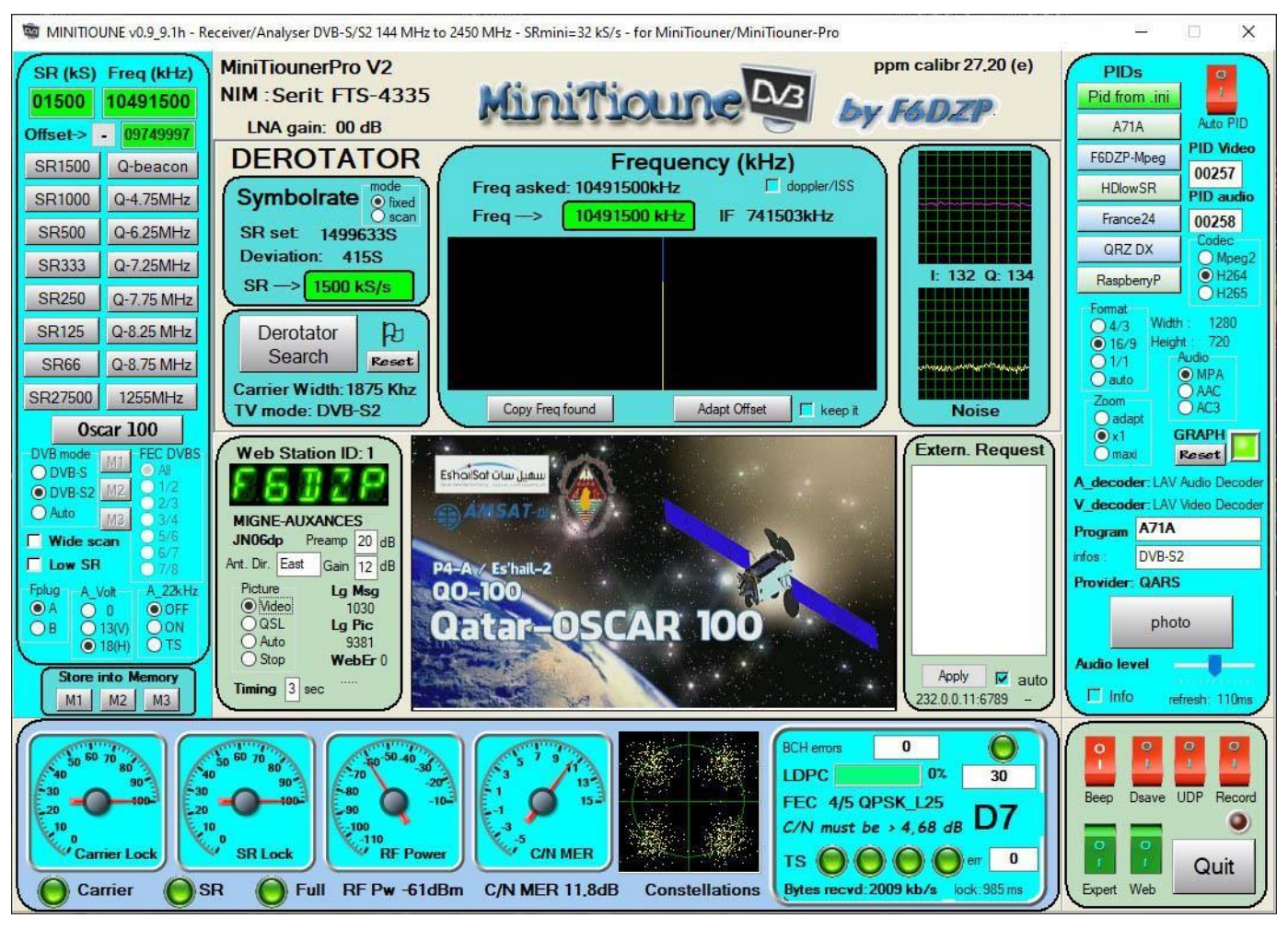

# **Minitioune version v0. 9.9.1am.**

**Minitioune Può lavorare con diversi hardware MiniTiouner:**

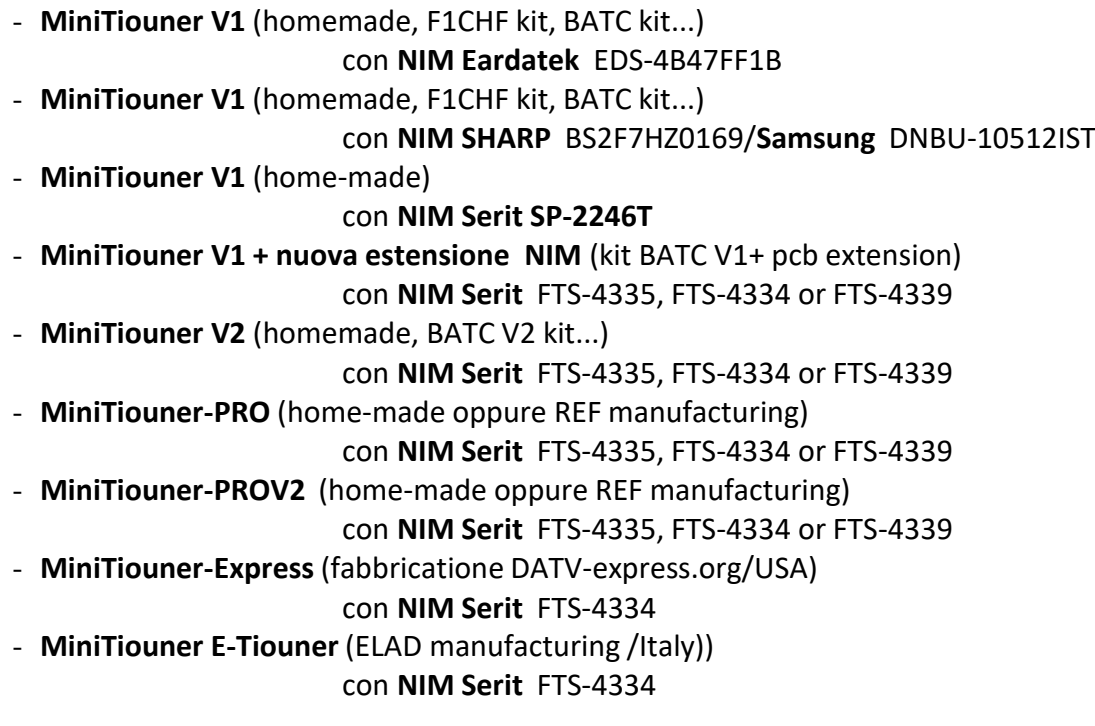

Il software deve quindi riconoscere il tipo di MiniTiooner utilizzato perché non tutti hanno le stesse possibilità.

- - Nel caso di un MiniTiouner V1 Eardatek, Sharp...), non modificare nulla.

- - Nel caso di MiniTiouner Pro o MiniTiouner Pro V2, non modificare nulla...

- Nel caso del MiniTiouner V1extension o V2 tipo BATC con NIM FTS4335 o FTS4334, è necessario aggiungere resistenza tra CN2-19 e terra

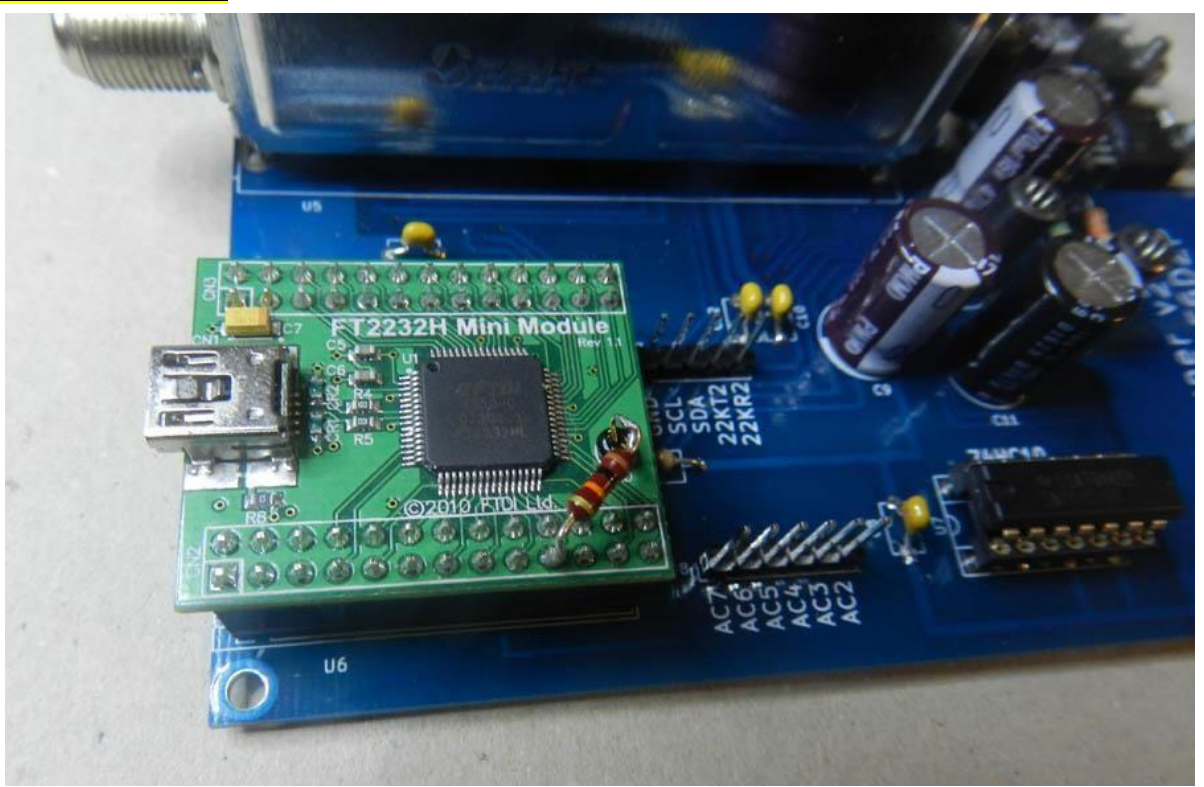

Resistenza per il rilevamento di a MiniTiouner V2

**In ogni caso, devi iniziare testando il tuo MiniTiounder con la nuova versione di TestMyMiniTiounder** (V2. 3a, version commune a tutti MiniTiouners).

Detto programma informerà se tutto è ben riconosciuto e nel caso di un NIM Serit FTS-43xx la velocità del tuo collegamento USB e I2c. ti permette di confrontare diversi MiniTiouner, diversi PC, diverse prese USB dello stesso PC:

**I2Cperformance:** Più piccolo è il valore, più lenta sarà la visualizzazione della misurazione sul tuo software perché ci vorrà più tempo per leggere i dati forniti dal demodulatore. A meno che il risultato non sia pessimo, non cambia le possibilità di ricezione, cambia solo la velocità nelle misurazioni. In tutti i test eseguiti sullo stesso PC con il NIM Serit FTS-433x, il MiniTiouner-PRO dà i migliori risultati.

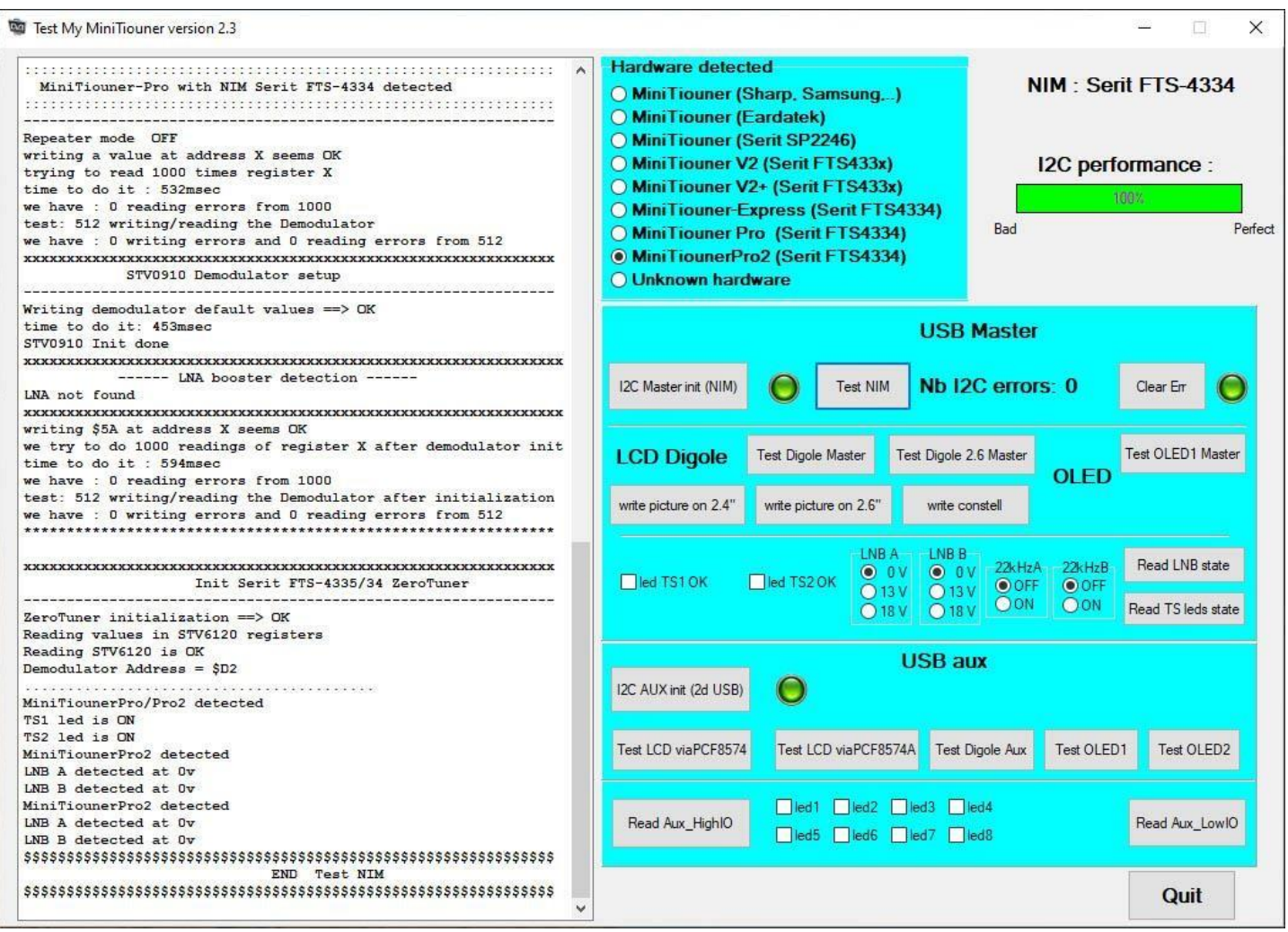

Test du MiniTiouner-PRO

## **Esegui Minitioune (perché hai già installato i driver e il codec, in caso contrario: vai prima a pag 15):**

Pe prima cosa, la **rilevazione del tipo del MiniTiouner** è visualizzat alla partenza del Minitioune v0. 9.9.1h

MiniTiouner-Pro with NIM Serit FTS-433x detected (MiniTiounerPro schematic: www.Vivadatv.org)

Please Wait 5 sec, Minitioune V0.9 is loading...

Quando compare Minitioune, (il formato di visualizzazione all'avvio dipende da quanto scritto nel file minitiouneConfig.ini.)

**Sono disponibili 5 modalità di visualizzazione commutabili facendo clic sull'area video o premendo il tasto : "Esc".**

#### Minitioune nel modo standard:

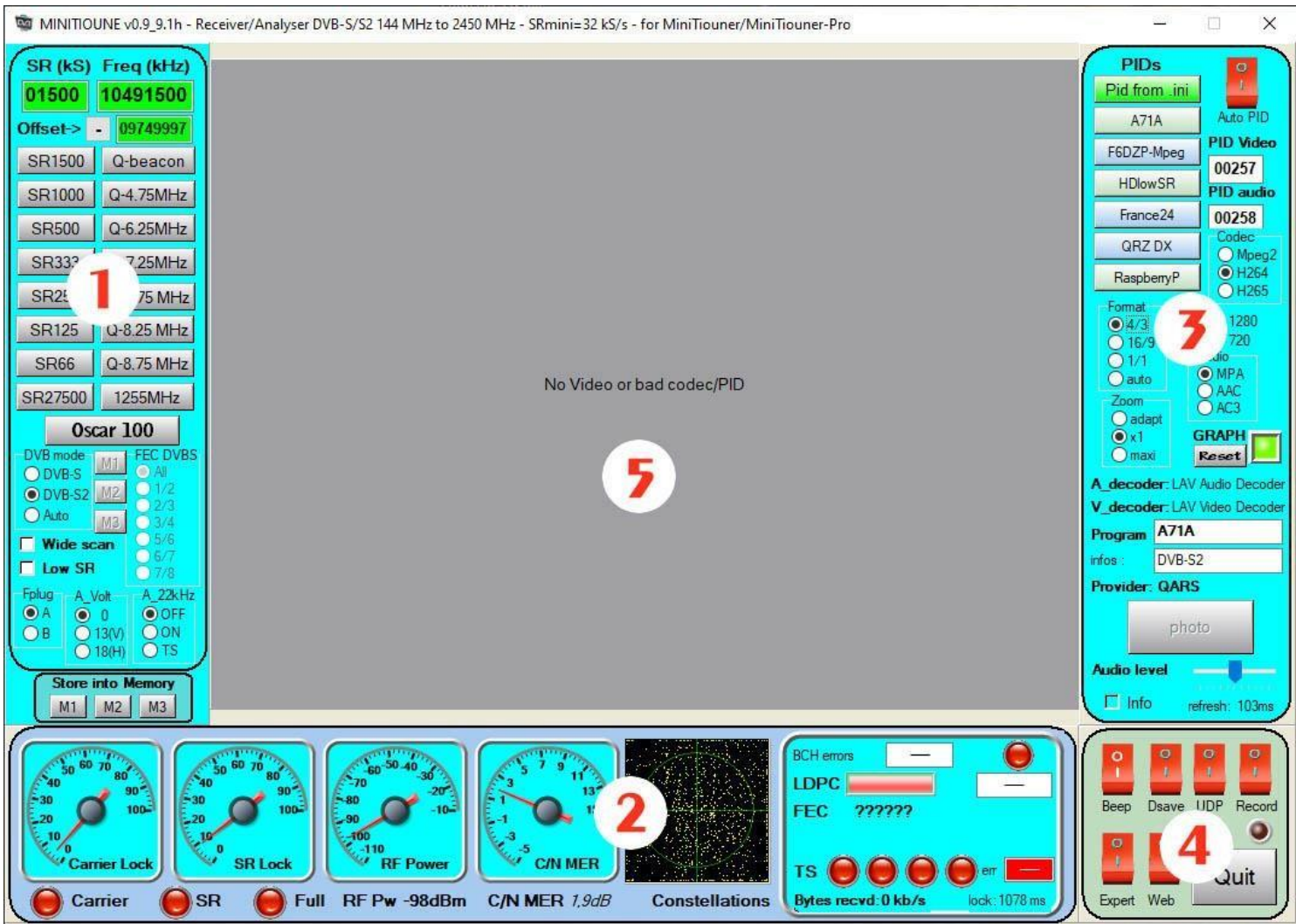

Non esistono particolari differenze con le version precedent. Si evidenziano cinque zone :.

- 1. **Command panel** per Symbol Rate (SR) e frequenza di ricezione. È possibile utilizzare i pulsanti preimpostati o scrivere i propri valori nei riquadri verdi. Si può e scegliere la modalità DVB ed eventualmente selezionare in DVB-S la FEC utilizzata. Tutte queste impostazioni così come il valore dei pulsanti sono modificabili nel file minitiouneConfig.ini.
- 2. **Measuring panel** che ci fornisce tutti i risultati delle misure su segnale HF e segnale digitale, su lock, rapporto segnale/rumore e correzioni di errore..
- 3. **Decoding panel**: Una volta che tutti i led del pannello di misura sono verdi, riceviamo un feed TS, dobbiamo decodificarlo, è in questo pannello che possiamo effettuare le regolazioni (audio PID, video PID, codec utilizzato ecc.) ma la cosa più semplice è utilizzare il pulsante AutoPID che troverà automaticamente tutte le informazioni.
- **4. Buttons panel:** caratteristiche complementari**:**
	- Beep: segnale acustico sempre più acuto per regolare un'antenna
	- Dsave: salva le misurazioni in un file di dati. Utile, ad esempio, per esaminare un passaggio della ISS
	- UDP: per inviare il flusso TS alla sua rete locale tramite il protocollo UDP
	- Record: per registrare il video ricevuto sul disco rigido.
	- Expert: pulsante che ci fa entrare in modalità esperto con più analisi e più impostazioni. (Vedi paragrafo successivo)
	- QUIT: per uscire dal software

5. **il Video panel,** dove verrà visualizzato il Video, è grigio in attesa di ricezione.

**Nota:** Il posizionamento di avvio del software sullo schermo può essere preimpostato nel file minitiouneConfig.ini. Puoi persino utilizzare una modalità di posizionamento per il doppio schermo. Ecco un estratto dal file minitiouneConfig.ini che indica questa posizione:

;===================================================================== [Position] ; position on the screen at start-up, very useful in 2-screen mode ; dualscreen=yes or no XPosition= 30 YPosition=20 DualScreen no

Se premiamo il pulsante Esperto (o se c'è la scelta Esperto per iniziare nel file MinitiouneConfig.ini) abbiamo un display in modalità Esperto.

In modalità Esperto, ci sono nuove possibilità e nuovi display

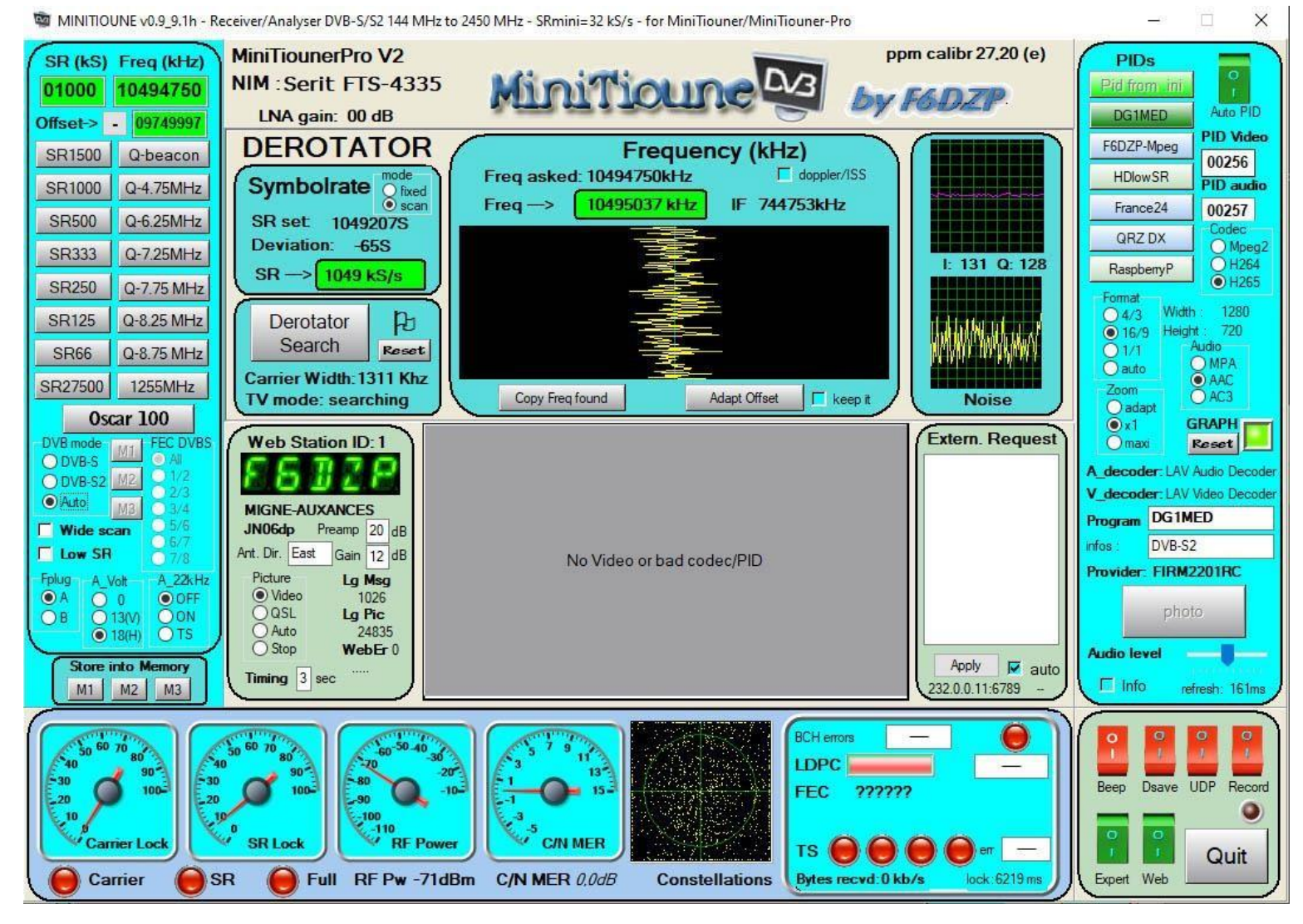

MinitiouneV0.9.9.1h Expert mode in attesa di ricezione

Il Symbol Rate (SR) è stato inserito e la frequenza, la stazione DVB-S2 prevista e l'AutoPID sono attivati.

Per ricevere una stazione sono necessari tutti i led verdi. Quando si riceve una stazione, AutoPID rileverà nel flusso di dati (Transport Stream - TS) i parametri di decodifica: PID video e PID audio, codec video e codec audio nonché il nome della stazione.

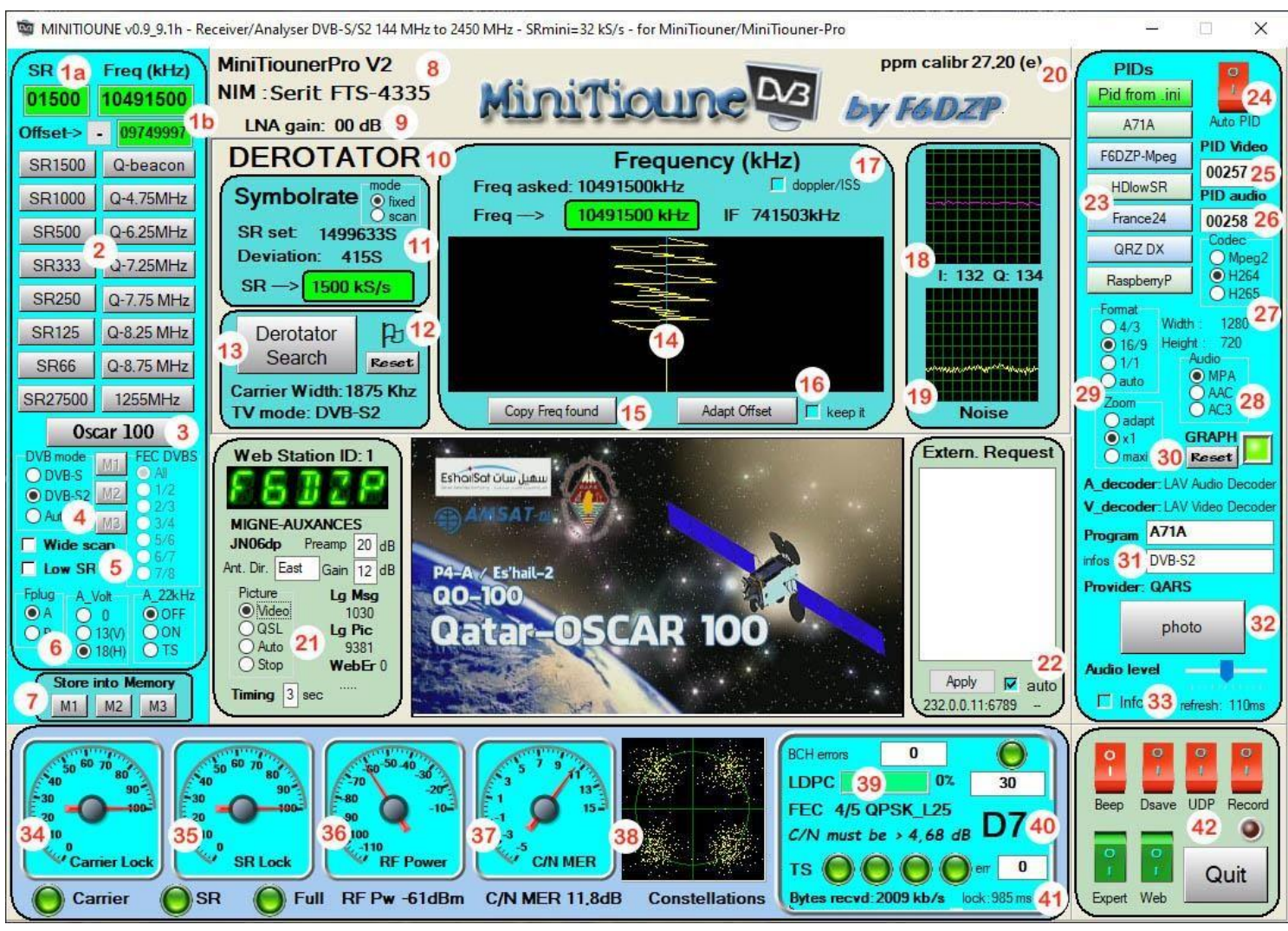

MinitiouneV0.9.9.1h\_ Riceve il Beacon di Oscar 100

Vediamo punto per punto cosa abbiamo su questa interfaccia:

## 1. **Sul pannello Comandi** :

- ❖ (1a, 1b, 2, 3) determina i 2 parametri necessari per una stazione: il suo Symbol Rate (SR) e la frequenza.
	- I valori possono essere inseriti sulla tastiera (1a, 1b) scrivendo nelle aree verdi. Gli input dei valori da tastiera richiedono la convalida digitando il tasto "Invio" o facendo clic su un'area esterna.
	- È invece possibile fare clic sui pulsanti di preselezione (2) per indicare SR e frequenza.
	- Puoi anche fare clic sul pulsante "Oscar100" (3) per visualizzare un intero set di frequenze e SR specifici per Oscar100.
	- È anche possibile fare clic su un pulsante di promemoria in memoria (M1, M2, M3) se è stato precedentemente messo in coda facendo clic su un pulsante di registrazione nella memoria di una stazione ricevuta (7)
- ❖ Ovviamente è stata impostata la modalità DVB (4) desiderata per la ricerca: DVB-S, DVB-S2, o Auto se non lo sappiamo, impostare la presa F utilizzata per l'antenna (6), la tensione inviata nel LNB o preamplificatore.
- ❖ La modalità di ricerca ampia viene utilizzata quando non si conosce l'SR e consente di eseguire la scansione - o il 50% del valore scelto.

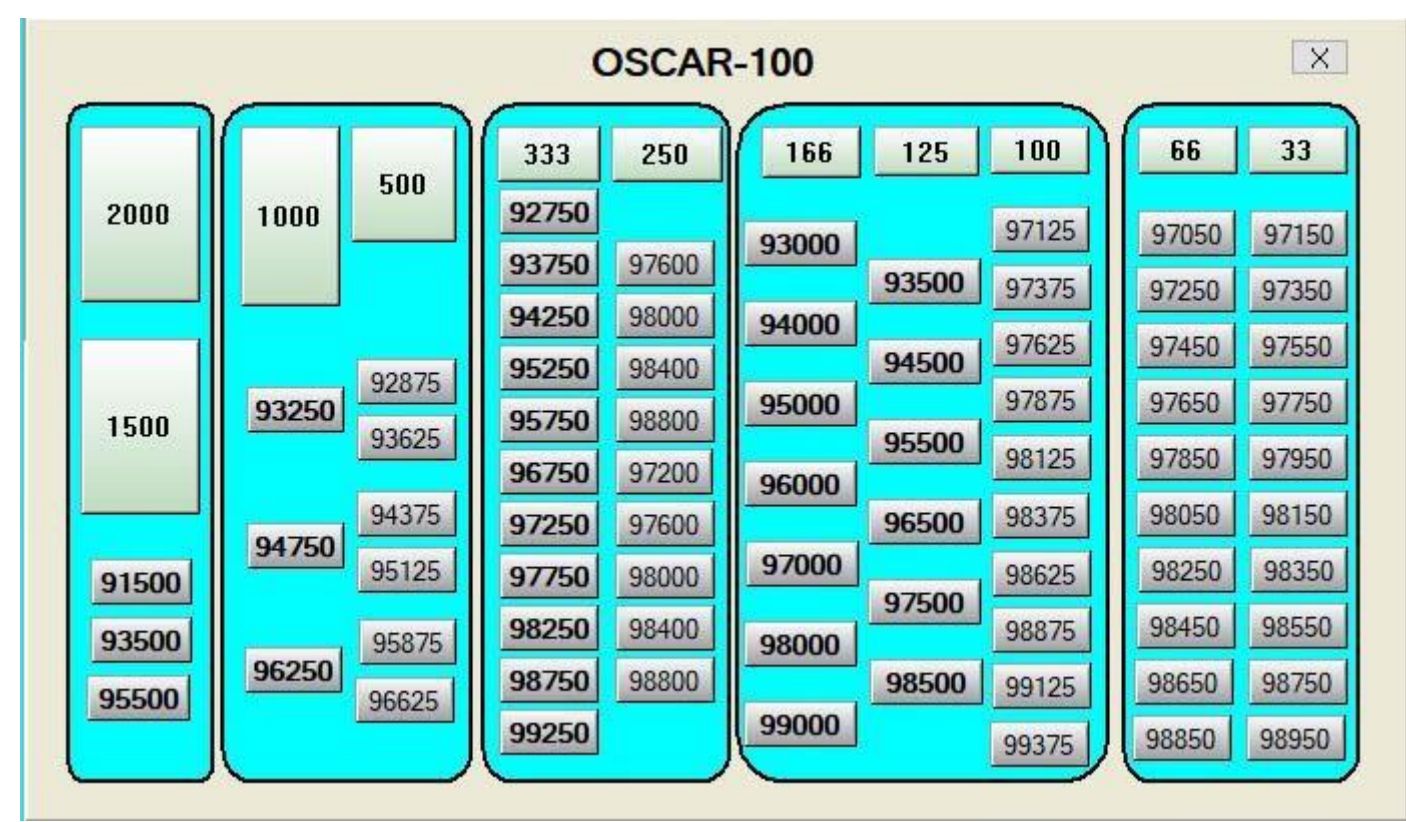

Pannello di frequenza e SR su Oscar100. I valori audaci sono quelli sostenuti dal piano della band.

La modalità LowSR viene utilizzata principalmente per ricevere stazioni Symbol Rate molto basse.

La possibilità di una speciale regolazione a bassa velocità è ora possibile con il NIM Serit FTS-433x, per i test, ma vediamo che per questi NIM questa impostazione è inutile o dannosa. Con NIM Eardatek, Sharp, Samsung, questa modalità è obbligatoria per velocità inferiori a SR 180 kS/s ed è vietata per velocità superiori a SR 6500 kS/s. Tra i due puoi scegliere e osservare il rumore: puoi vedere che in modalità a bassa velocità c'è più rumore, ma questa modalità può aiutare a bloccare più rapidamente i segnali deboli.

Il software ora consente di abbassare l'SR a 65 kS/s con tutti i NIM (Eardatek, Sharp, Samsung, Serit...) e 32 kS/s con NIM Serit FTS433x.

❖ In DVB-S, la scelta delle FEC consente un blocco molto più rapido se si lascia la minor scelta possibile al software. Infatti quando si bloccherà su un segnale cercherà tra tutte le FEC autorizzate quella che viene utilizzata, quindi meno scelta ha, più velocemente trova, ma fai attenzione ad avere almeno la FEC che viene utilizzata altrimenti avrai quei LED Carrier e SR che saranno verdi, gli altri rimarranno rossi.

### **2. Il Central panel con il Derotator**

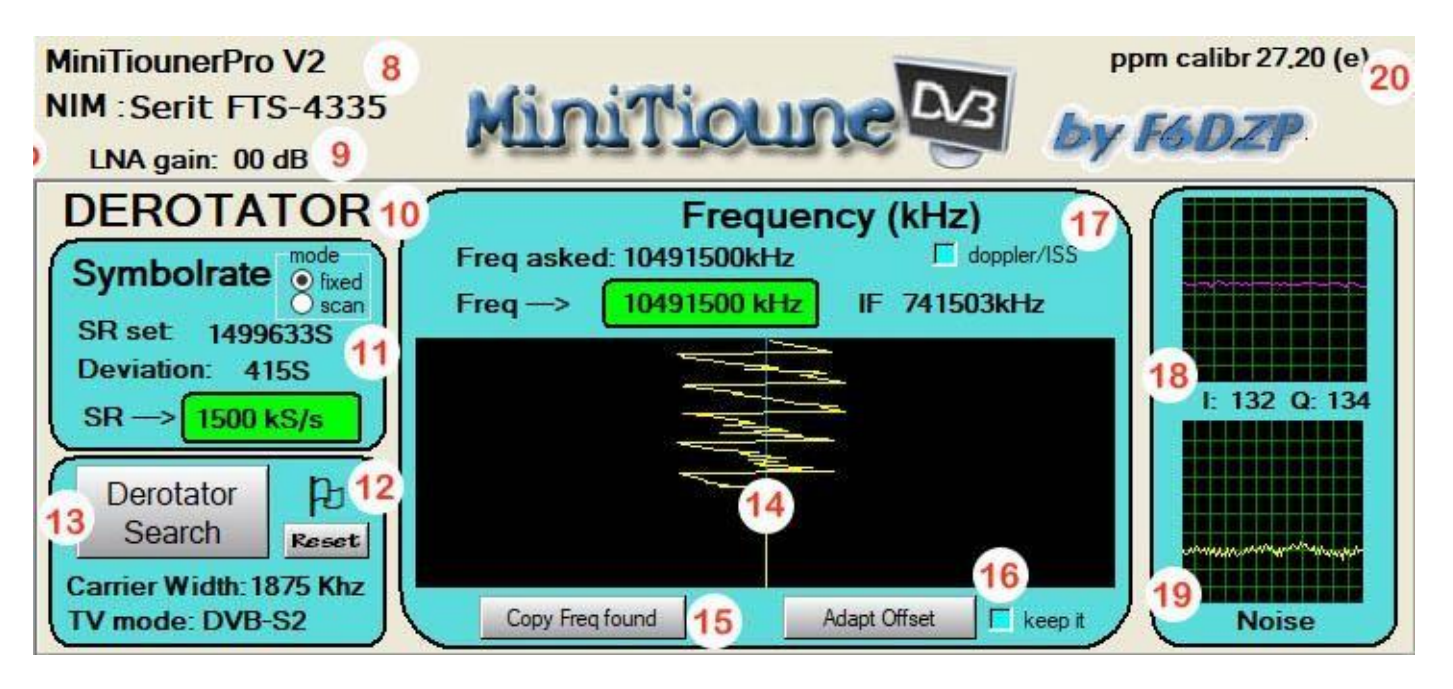

- ❖ Abbiamo in alto (8) il tipo di MiniTiouner rilevato e il NIM che è installato su di esso. Nel nostro esempio si tratta di un MiniTiounerPro V2 dotato qui di un NIM FTS4335 (diverso dall'FTS4334L perché non ha LNA interno).
- ❖ In (9) vediamo il guadagno dell'LNA (0dB qui perché non esiste). Per il NIM FTS-4334L, questo guadagno è quello di un preamplificatore complesso che cerca di raggiungere l'obiettivo assegnatogli dal software: fornire al sintonizzatore un segnale possibilmente di -20 dBm. Il suo guadagno varia da 13 dB a -17 dB, il che significa che può fungere anche da attenuatore. Ad esempio, se il segnale in ingresso è -60 dBm, aggiungerà 13 dB di guadagno e fornirà un segnale di -47 dBm al sintonizzatore. Se il segnale in ingresso è -15 dBm, fornirà un'attenuazione di -5dB per fornire al sintonizzatore un segnale di -20 dBm. Anche questo guadagno varia leggermente a seconda della frequenza utilizzata ma nessuna documentazione su di esso consente una migliore indicazione. A destra di questo valore potrebbe apparire una piccola testina triste per segnalare che il tuo segnale inizia a essere troppo forte e che stai degradando sempre di più la ricezione.

Per tutti gli altri NIM, questo guadagno è quello di un transistor e varia solo in relazione alla frequenza utilizzata. Il software utilizza la curva di guadagno fornita dal produttore.

Come nelle versioni precedenti, è possibile impostare il gain del tuner (Base Band gain), ma il più delle volte non è consigliabile mettere più 0dB perché altrimenti si aggiunge molto rumore e spesso i risultati sono meno buoni. La larghezza di banda si regola automaticamente.

#### ❖ **(10) DEROTATOR**

Il Derotator è il sistema dual PLL che si bloccherà sulla frequenza dati (SR) e sulla frequenza HF.

Nota: Il Derotator ha questo nome perché permette alle costellazioni di non "ruotare" e quindi di visualizzare un bel tondo/anello sulla carta delle costellazioni.

- o Durante la ricerca della stazione vediamo la ricerca del lock sul Symbol Rate, il valore della SR e la sua deviazione si spostano se hai scelto la modalità "Scansione SR", si sposta solo la deviazione SR se hai scelto la modalità "SR fissa" (11) Questo è il primo PLL a funzionare.
- o Durante la ricerca della stazione vediamo la ricerca del blocco sulla frequenza, ne vediamo addirittura il tracciato nel grafico (14). Questo percorso diventerà una linea retta quando il secondo PLL è bloccato sulla frequenza.
- o A volte il blocco ha difficoltà o vedi che la frequenza Pll è troppo lontana dalla frequenza target, quindi puoi riavviare una ricerca partendo dalla frequenza target facendo clic sul pulsante "**Derotator Search**". ((13))
- o Quando la stazione è stata completamente bloccata compare un piccolo flag (12), che significa che l'impostazione PLL è stata memorizzata e che se la stazione scompare nel QSB (es. un DX su 437MHz), il Derotator non effettua più la scansione ma attende affinché la stazione torni con gli stessi parametri. Questo è molto importante per DX con QSB, permette di bloccare il più velocemente possibile la stazione scomparsa nel QSB. Se è una nuova stazione che vuoi ricevere senza cambiare frequenza, fai clic su Reset(12) per riportare il Derotator in modalità ricerca, se cambi frequenza o SR, quel flag e la memorizzazione PLL si rimuove automaticamente.
- o Se, dopo aver bloccato una stazione, c'è una differenza tra la frequenza richiesta (Freq richiesta)(17) e la frequenza trovata (Freq->), ciò può avere 2 motivi:
	- La frequenza era buona (ad es. la frequenza del tag QO-100), ma è il valore di offset del mio LNB che è cattivo (sì, LNB con PLL spesso si sposta di un kHz al minuto), faccio clic su "Adatta offset" in modo che il giusto valore di Offset viene messo nell'area verde Offset del pannello di controllo. In questo modo, fino a quando il mio LNB non sarà andato alla deriva, avrò gli stessi valori tra "Freq ask" e "Freq ->". Se poi devo chiedere altre frequenze preimpostate con i pulsanti (2), che hanno un offset obsoleto, Spunterò la casella "mantienilo" per mantenere l'offset trovato di recente.

La frequenza presunta era diversa dalla frequenza effettiva della stazione ricevuta, o non faccio nulla perché non è importante, il Derotator ha fatto il suo lavoro ed è riuscito a sistemarsi, oppure clicco "Copia Freq trovata" perché voglio sistemare di nuovo esattamente sulla frequenza, forse guadagni un po' sul rapporto *S/N*.

- La linea blu indica la frequenza ricercata. Se si osserva una differenza al momento del blocco, la linea blu viene spostata su questa frequenza di blocco finale.
- o La casella di controllo Doppler/ISS deve essere utilizzata per segnali di deriva veloce come HamTV a bordo della ISS. Ciò consente al Derotator di tracciare meglio il vetrino Doppler (circa 100 kHz per un passaggio ISS)
- ❖ In (18) **measurement of IQ signals**. Questo è utilizzato principalmente da coloro che sviluppano un modulatore DVB, per esaminare l'equilibrio dei propri segnali.
- ❖ In (19) vediamo il **rumore del segnale**. Puoi vedere la sua correlazione con le costellazioni e il valore del MER oppure S/N.
- ❖ **Nim Calibration** (20):

In generale, non tutti i quarzi sui NIM hanno lo stesso valore e possono causare spostamenti di frequenza. Questi spostamenti vanno da pochi Hertz a poche decine di Hertz.

Per una ricezione a velocità molto bassa (250 kS/s) questo spostamento di frequenza può causare difficoltà o soprattutto ritardare il blocco. È quindi importante aver calibrato il suo sintonizzatore, individuato il ritardo che indica rispetto ad una frequenza.

Si può indicare in ppm la correzione da effettuare nell'area [NIMcalibration] del file minitiouneConfig.ini.

;=====================================================================

[NIMcalibration]

;=====================================================================

Calibration=yes

;......................

; MiniTiounerProS2\_1 Calibration\_ppm=30.8

Tiny Spectrum Analyzer (TSA) il software dispone di una modalità in grado di misurare il valore di correzione ppm.

Se hai diversi MiniTiooner, provali, vedrai valori diversi per ciascuno. È un po' fastidioso, quando modifichi MiniTiouner, devi correggere il valore di correzione ppm nel file minitiouneConfig.ini, quindi....

#### **TSA (Tiny Spectrum Analyzer) il software può anche scrivere il valore di correzione ppm nella Eeprom del tuo MiniTiouner, quindi ogni MiniTiouner porta con sé le sue informazioni di calibrazione.**

All'avvio di Minitioune, prima andrà a vedere se il valore di correzione ppm è scritto nell'Eeprom del MiniTiouner, in tal caso lo utilizzerà e lo vedremo sullo schermo:

# ppm calibr 27,20 (e)

Se non trova nulla nella Eeprom, andrà a vedere il valore di correzione ppm nella

# ppm calibr 23.00 (i)

minitiouneConfig.ini e lo vedremo sullo schermo:

## **3. Il decoding panel**

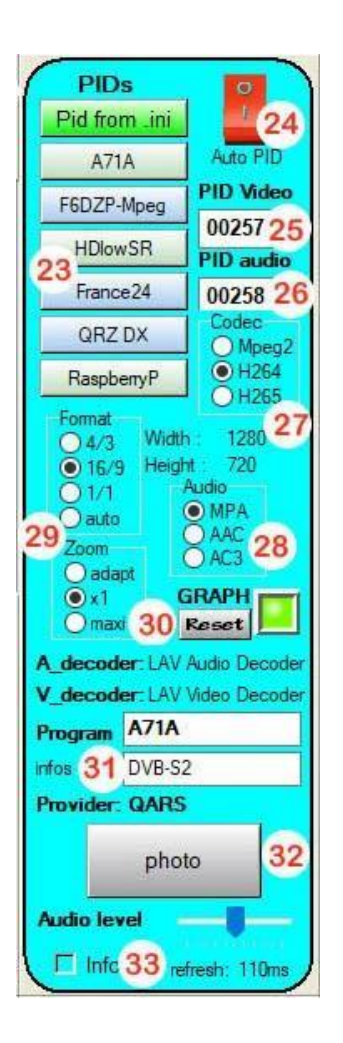

This Questo pannello ha tutte le impostazioni per selezionare nel flusso digitale la stazione da decodificare grazie ai PID Video e Audio (Program Identification) che sono i numeri dei pacchetti di dati che contengono il video e l'audio desiderati.

Quando si riceve una stazione di trasmissione, in un flusso di trasporto (TS) ci sono spesso una dozzina di servizi (TV o radio o dati). È fornendo i PID desiderati che selezioniamo il canale da guardare. Con una stazione DATV c'è principalmente un solo canale nello stream, quindi solo un PID video e un solo PID audio. Se si utilizza il pulsante "AutoPID" (24), Minitioune rileverà esso stesso i PID contenuti nel flusso e visualizzerà la prima coppia di PID video e audio trovata

(25) e (26). Ai pulsanti (23) viene assegnata la lista dei primi 6 canali TV trovati.

Il software dovrebbe anche sapere quale tipo di codifica viene utilizzato per il video (Mpeg2, H264 o H265) (27) e quale tipo di codifica viene utilizzato per l'audio (MPEG Audio, AAC o AC3) (28), ma il modo più semplice è per consentire al pulsante "AutoPID" di trovarli.

Viene visualizzata la dimensione dell'immagine (può essere errato con il codec del decoder video LAV) e il suo formato (29) viene sottratto se hai selezionato "auto" o corretto 4:3, 16:9 ...

Il grafico è il processo di Windows (Directshow) che verrà creato per eseguire la decodifica. Se si verificano scatti o interruzioni del suono in qualsiasi momento, è possibile riavviare il grafico facendo clic su Reset.

**A\_decoder -** mostra ''audio codec usato da Windows. **V\_decoder –** mostra il video codec usato da Windows.

Nota: Windows può essere modificato per questi codec con il software "Win7DSFilter Tweaker\_6.3" e il cambio di "Merit" dei vari codec con il software "DsfMgr" (da scaricare).

(31) è possibile trovare il nome del programma ricevuto e il nome del Provider.

Puoi scattare una foto del video (32), modificare il livello sonoro e vedere le info (33) sull'inizializzazione del software e sulla decodifica del TS.

In basso a destra, vediamo la frequenza di aggiornamento delle misurazioni. Questa frequenza di aggiornamento è dell'ordine di 110 ms per una stazione ottimale. La scelta della presa USB utilizzata sul tuo PC può cambiare tutto. Utilizzare il software "TestMyMiniTiouner" per osservare la velocità del collegamento I2C con il sintonizzatore, che dipende molto dalla presa USB utilizzata.

Con un piccolo PC (Pipo X8) questo tempismo è maggiore. (Fino a 300 ms).

### **4. il measuring panel**

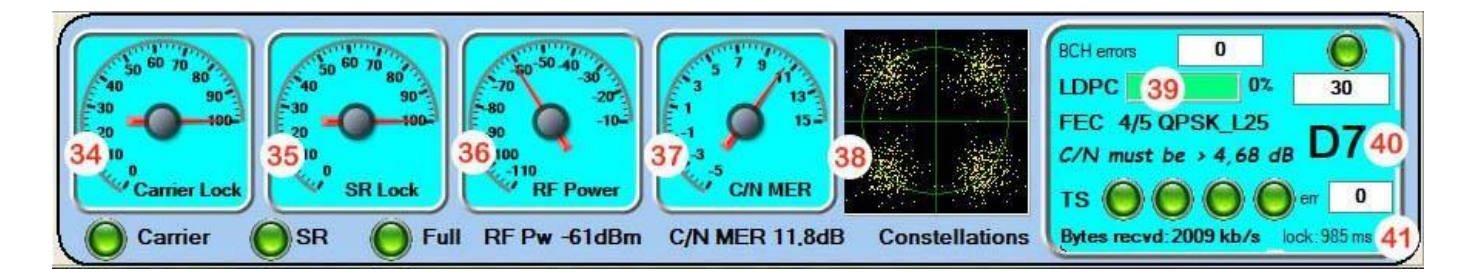

### **(34)Carrier Lock**

Qualità come % del blocco sulla Frequenza. Il LED deve essere verde.

#### **(35)SR Lock**

Qualità come % del lock sul Symbol Rate. Il LED deve essere verde.

#### **(36)RF power**

Livello segnale in dBm.

#### **(37)C/N SEA**

Rapporto segnale/rumore digitale indicato dal MER. Per poter decodificare è richiesto un MER minimo; questo valore minimo dipende dal tipo di modulazione e dalla velocità di correzione (FEC) utilizzata.

#### **(38)Constellations**

4 sfere di punti più o meno sparsi (QPSK) danno una visuale del MER. Più alto è il MER, più piccole e concentrate saranno queste sfere. Più basso è il MER, più sparse sono queste sfere. Troppa dispersione aumenta il numero di errori.

#### **(39) Viterbi errors oppure LDPC, FEC**

Possiamo vedere la % di errori. Viene visualizzato il FEC utilizzato. Qui visualizziamo FEC 4/5 QPSK L25, il che significa che il FEC utilizzato è 4/5 (4/5 bit per i dati e 1/5 bit per la correzione degli errori), la modulazione è QPSK, utilizzando Long Frame e il Roll Off è 25.

#### **(40)) Lo DaTV Report**

As we have a broadcast with a 4/5 FEC in QPSK, the minimum C/N to receive is 4.68 dB. As we receive with a MER of 11.8dB we have a rounded margin of 7 dB. **The Report is therefore D7, which clearly indicates to the correspondent how we receive him. If the Report is D0 or D1, it means that we barely receive, the slightest QSB will cause us to lose the signal.**

#### **(41) Lock time :**

Viene visualizzato il tempo di aggancio. Dipende inizialmente dall'SR utilizzato (minore è l'SR, maggiore è il tempo di aggancio) e dalle difficoltà nel far uscire il segnale (QRM, QSB, difetti di modulazione...)

#### **The TS Leds**

L'area LED TS. I 4 Led raggruppati per il TS servono per monitorare da vicino l'estrazione del flusso di trasporto (Transport Stream-TS).

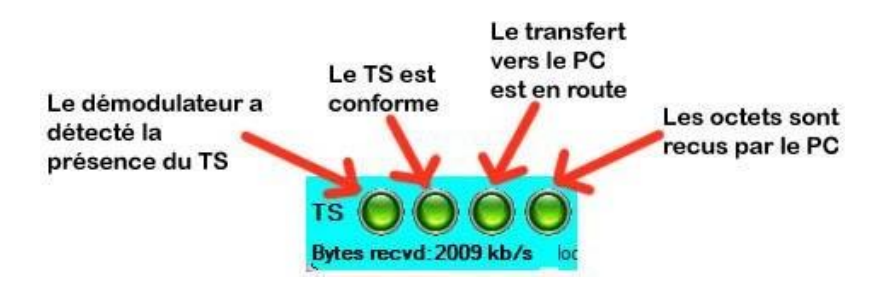

Il numero di byte ricevuti (Bytes recvd) ora mostra il numero di byte ricevuti tra 2 rinfreschi della visualizzazione dello schermo. È quindi variabile a seconda del PC e del throughput. L'importante è vedere che si muove, vedere il suo ordine di grandezza e soprattutto che non indichi 0.

## **5. I buttons panel**

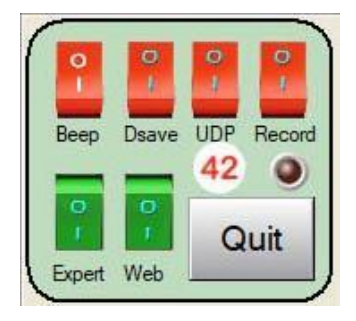

- **Beep:** permette di sentire un segnale acustico più o meno acuto a seconda del valore del MER. Utile per indicare la sua parabola.
- **Dsave:** salva la cronologia delle misurazioni sul disco rigido. Il file può essere visualizzato con TiouneDataReader. Esempio utile per osservare un passaggio dalla ISS.
- **UDP:** Ti consente di trasferire il tuo stream TS alla tua rete locale in Multicast. Il flusso TS può quindi essere ricevuto da VLC, analizzato da TSreader ecc...
- **Record:** Salva il flusso TS ricevuto sul disco rigido. È quindi possibile rivedere i video ricevuti.
- **Expert:** commuta la modalità Standard ed Esperto
- **Web:** ti consente di inviare i tuoi dati al tuo TiouneMonitor sul web [\(http://www.vivadatv.org/tutioune.php?what=map](http://www.vivadatv.org/tutioune.php?what=map) ). I tuoi corrispondenti possono tracciare in tempo reale come li ricevi.
- **QUIT:** Uscire dal software

#### **Importante**

**Se hai un problema di avvio di Minitioune, controlla prima cosa succede con il software "TestMyMiniTiouner" per vedere se si tratta di un problema hardware, quindi con il software "CheckMinitiouneDriverAndFilter" per vedere se sta installando software sbagliato.**

**Puoi anche visitare: [www.vivadatv.org](http://www.vivadatv.org/) e fare le tue domande**

### **SE non hai già installato Minitioune:**

Decomprimi il file in una directory Minitioune e segui queste istruzioni:

#### **Installazione**

- 1. Supponendo che tu prima :
	- Hai scaricato gli FTDI D2XX driver <http://www.ftdichip.com/Drivers/D2XX.htm> Tasto desto del mouse su « setup executable »**Dovrai ottenere qualcosa come**

#### **CDM21228\_Setup.zip** ➔ **CDM21228\_Setup.exe**

- Installare FTDI driver eseguendo Il software:
- **CDM21228\_Setup.exe**
- **Se hai acquistato un nuovo Mini-Modulo separato, tu devi cambiare** il setup del mini module FT2232H usando **FTprog**. ( spiegazioni qui : <http://www.vivadatv.org/viewtopic.php?f=80&t=379>
- **2.** Prova il tuo MiniTiouner utilizzando **TestMyMiniTiouner\_V2\_3a**

Devi avere zero errori.

Se stai usando un Serit FTS-4334 o Serit FTS-4335, il software ti mostrerà l'efficienza del collegamento tra la tua porta USB e la linea I2C. In questo modo puoi confrontare diversi ingressi USB sul tuo PC, diversi PC o diversi MiniTiouner.

3. Ora devi eseguire questi tre passi:

#### **a) Scarica e installa GraphStudioNext** qui : <https://code.google.com/p/graph-studio-next/> Scarica l'ultima versione. Non c'è installazione. Il software ti aiuterà a installare facilmente filtri Directshow come **usrc.ax**

**b) b) Download e installazione dei «filtri LAV» : se LAVfilters non si trova nel pacchetto software, è necessario scaricarlo:**

Vai a : <https://github.com/Nevcairiel/LAVFilters/releases/download/0.74.1/LAVFilters-0.74.1-Installer.exe> Scarica l'ultima versione: ex **LAVFilters-0.74.1-Installer.exe** Eseguilo e lascia che l'installazione di decoder video, decoder audio e splitter TS.

#### **c) Installazione del filtro usrc.ax Directshow**

Il file usrc.ax deve trovarsi nella directory Minitioune.

Inoltre : « install\_usrc\_ax\_WinXP.exe »

- Se stai lavorando con Win XP, devi solo eseguire questo software.
- • Se non funziona o stai utilizzando un'altra versione di Windows (in realtà funzina su tutte le versionio, potrebbe essere necessario eseguirlo in modo compatibilità di Windows:
	- o Esegui **GraphStudioNext** In modalità amministratore ( tasto destroy etc …)
	- o Vai a **Graph** → **insert Filter**
	- o Hai ora aperto una nuova finestra: **Filters**, Clicca in alto a destra su **Register** Aggancia **usrc.ax** con la cartella Minitioune
	- o Riavvia il PC
- 4. Ora puoi controllare che tutto sia ben installato usando il software:

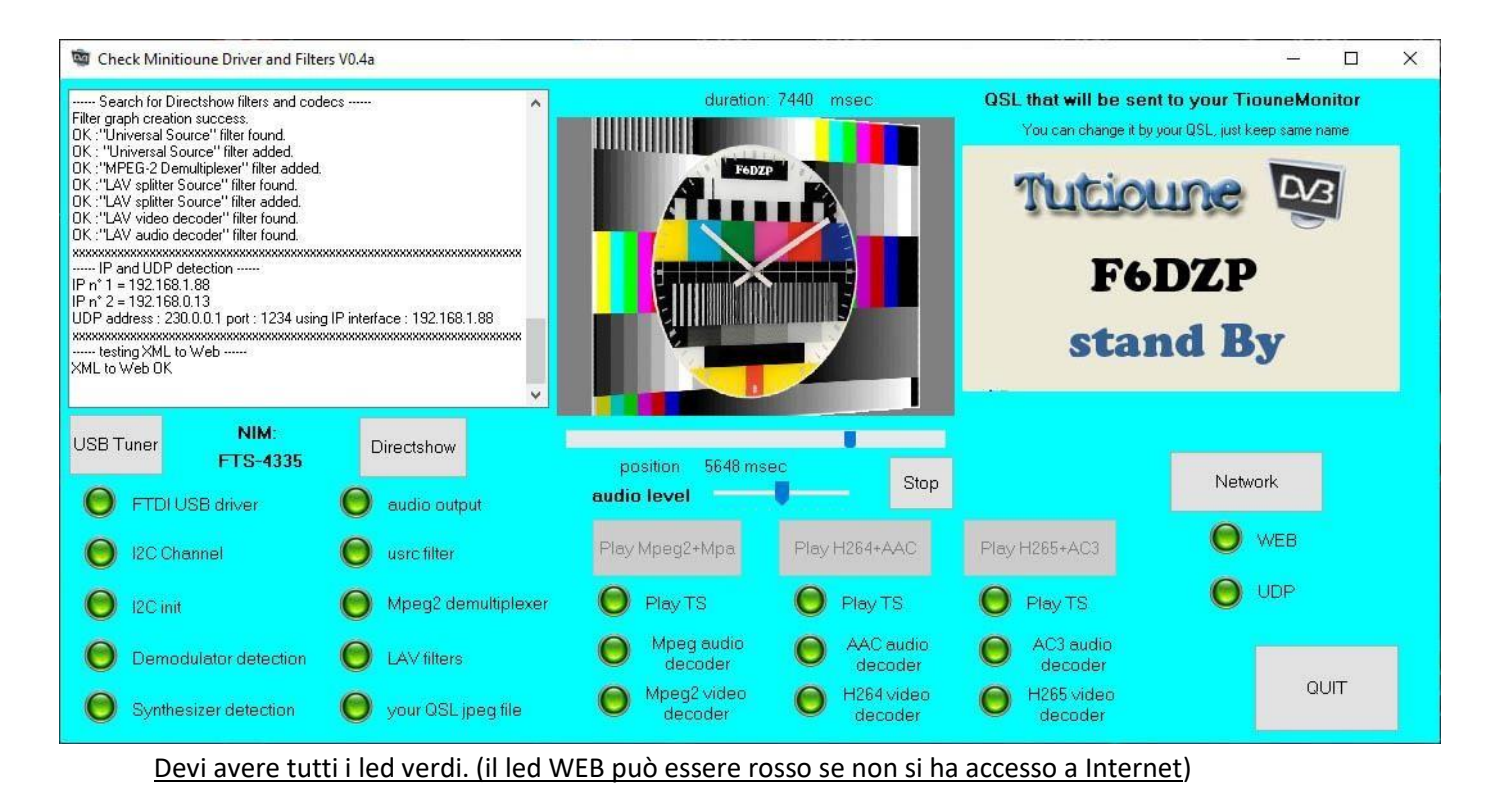

**5.** Ora puoi eseguire il software **Minitiounev0.9.9.1h**

**Tutti i led verdi devono essere accesi(a parte il led WEB se non sei connesso ad internet), in caso negativo correggere il punto difettoso.**

Se tutti i LED sono verdi, puoi avviare **The Minitiounev0 software. 9.9.1h**

# **Appendice**

#### **Il minitiouneConfig.ini file:**

*Le line che iniziano con "; sono ignorate. Sono commenti*

;===================================================================== [Language] ;===================================================================== ; French or/or English Langue=English ; French language ;===================================================================== [TSbuffer] ;===================================================================== ; Number of 1316 byte buffers for TS transfer --- 2 to 30 ; number of 1316 bytes buffers used for TS transfert --- use a value 2 to 30 Totalbuffers=6 ;===================================================================== [Position] ; position on the screen at start-up, very useful in 2-screen mode ; position on the screen when it starts, useful with2 screen mode ; dualscreen=yes or no XPosition= 30 YPosition=20 DualScreen no ;===================================================================== [WebMonitoring] ;===================================================================== ; ID station: put a number from 1 to N depending on the number of Tutioune stations you have - to distinguish them ; Station Idendificator: write a number 1 to N suiting number of Tutioune Station you have - for distinguish them Station\_ID=1 ; OM\_ID:give only your OM you call sign, maximum 7 letters accepted ; this call sign must be the same you have used for regsitering to vivadatv.org ; OM\_ID:put only your amateur radio code, maximum 7 letters are accepted ; this code must be the one with which you registered on vivadatv.org ; use same password as you use for vivadatv forum/ use the same password as for the forum vivadatv OM\_ID=MY CALL ForumPassword =password Locator=JJ00xx Ville=MY CITY DirectionAntenne=East ; Gain - write 2 digits / write 2 digits GainAntennedB=12 GainPreamplidB=20

;=====================================================================

; symbol Rate preset button programming [SRPresetButtons]

;=====================================================================

; value in kSymbols / value in kSymbols SR1Value=1500 ; inscription on the button SR1Text=SR1500

SR2Value=1000 SR2Text=SR1000

SR3Value=500 SR3Text=SR500

SR4Value=333 SR4Text=SR333

SR5Value=250 SR5Text=SR250

SR6Value=125 SR6Text=SR125

SR7Value=66 SR7Text=SR66

; SR8Value=33 ; SR8Text=SR33

; SR8Value=2000 ; SR8Text=SR2000

; to test a broadcast station SR8Value=27500 SR8Text=SR27500 ;===================================================================== ; Programming preset frequency/ Frequency buttons for preset buttons - 8 DIGITS! [FreqPresetButtons] ;=====================================================================

; valeur en kHz/ Value in khz >>> 8 DIGITS

; Fplug A or B ; voltage : 0 13 (vertical) 18 (horizontal) ;22kHz Off On TS

; Doppler or drifting LO

;.......................................

Freq1Value=10491500

; offset with my DRO LNB ; Freq1Offset=-09748870 ; offset with PLL LNBpro Freq1Offset= -09749997 ; offset with PLL LNB Avenger ; Freq1Offset= -09749902 Freq1Doppler -no Freq1Text=Q -beacon Freq1Fplug=A Freq1LNBvoltage=18 Freq1\_22kHz=Off ;....................................... ; Freq2Value=10495500 ; Freq2Offset=-09750000 ; Freq2Doppler-no ; Freq2Text=Q-5.5MHz ; Freq2Fplug=A ; Freq2LNBvoltage=18 ; Freq2\_22kHz=Off ;....................................... Freq2Value=10494750 ; Standard Satellite LNB offset ; offset with PLL LNBpro Freq2Offset= -09749997 ; offset with PLL LNB Avenger ; Freq1Offset= -09749902 Freq2Doppler -no Freq2Text=Q -4.75MHz Freq2Fplug=A Freq2LNBvoltage=18 Freq2\_22kHz=Off ;....................................... Freq3Value=10496250 ; Standard Satellite LNB offset ; offset with PLL LNBpro Freq3Offset= -09749997 ; offset with PLL LNB Avenger ; Freq1Offset= -09749902 Freq3Doppler -no Freq3Text=Q -6.25MHz Freq3Fplug=A Freq3LNBvoltage=18 Freq3\_22kHz=Off ;....................................... Freq4Value=10497250 ; offset with PLL LNBpro Freq4Offset= -09749997

; offset with PLL LNB Avenger ; Freq1Offset= -09749902 Freq4Doppler -no Freq4Text=Q -7.25MHz Freq4Fplug=A Freq4LNBvoltage=18 Freq4\_22kHz=Off ;....................................... Freq5Value=10497750 ; Standard Satellite LNB offset ; offset with PLL LNBpro Freq5Offset= -09749997 ; offset with PLL LNB Avenger ; Freq1Offset= -09749902 Freq5Doppler -no Freq5Text=Q -7.75 MHz Freq5Fplug=A Freq5LNBvoltage=18 Freq5\_22kHz=Off ;....................................... Freq6Value=10498250 ; offset with PLL LNBpro Freq6Offset= -09749997 ; offset with PLL LNB Avenger ; Freq1Offset= -09749902 Freq6Doppler -no Freq6Text=Q -8.25 MHz Freq6Fplug=A Freq6LNBvoltage=18 Freq6\_22kHz=Off ;....................................... Freq7Value=10498750 ; offset with PLL LNB ; offset with PLL LNBpro Freq7Offset= -09749997 ; offset with PLL LNB Avenger ; Freq1Offset= -09749902 Freq7Doppler -no Freq7Text=Q -8.75 MHz Freq7Fplug=A Freq7LNBvoltage=18 Freq7\_22kHz=Off ;.......................................

; if I want to test a Broadcast station on QO100 at SR27500 ; Freq8Value=11996000

;; offset with PLL LNB ; Freq8Offset=-09750000 ; Freq8Doppler-no ; Freq8Text=11996MHz ; Freq8Fplug=A ; Freq8LNBvoltage=18 ; Freq8\_22kHz=Off ;....................................... ; if I prefer to receive1255 MHz on the bottom F card (B) Freq8Value=01255000 ; offset with PLL LNB Freq8Offset=-00000000 Freq8Doppler-no Freq8Text=1255MHz Freq8Fplug=B Freq8LNBvoltage=0 Freq8\_22kHz=Off ;===================================================================== [NIMcalibration] ;===================================================================== Calibration=yes ;...................... ; MiniTiounerProS2\_1 Calibration\_ppm=30.8 ; MiniTiounerProS2\_2 ; Calibration\_ppm=11 ; MiniTiouner Eardatek ; Calibration\_ppm==04 ;===================================================================== [Modulation] ;....................................... ;DVBmode choice/choices: DVBS DVBS2 AUTO DVBmode=DVBS2 ;===================================================================== [WorkingMode] ; ; Execution des messages externes / Auto Execution of external messages yes no External\_Auto=yes ;===================================================================== ; address UDP / UDP address [UDP] ;===================================================================== ; UDP address to transfer TS ; UDP address for TS transfer ;..................................... ; UDP address for TS

TS\_AddrUDP=230.0.0.10 ; you can try a virtual address if you have no Ethernet or Wifi connexion ; TS\_AddrUDP=127.0.0.1 TS\_Port=10000 ; local IP used for sending the TS ; put here the IP you use to make the sending: localIP ; it serves in case you have several local networks like my home ; a wifi network for the Internet and a local ethernet network ; PUT ONLY IF YOU HAVE PROPERLY VERIFIED YOUR IP FROM YOUR NETWORK CONNECTION ; TS\_LocalIP=192.168.1.55 ;===================================================================== ; UDP address to receive external requests ;..................................... ; UDP address for receiving External Request ;..................................... Conf\_AddrUDP=232.0.0.11 ; you can try a virtual address if you have no Ethernet or Wifi connexion ; AddrUDP=127.0.0.1 Conf\_Port=6789 ; local IP used for receiving Stations configurations ; put here the IP you use to receive configurations: localIP ; it serves in case you have several local networks like my home ; a wifi network for the Internet and a local ethernet network ; PUT ONLY IF YOU HAVE PROPERLY VERIFIED YOUR IP FROM YOUR NETWORK CONNECTION ; Conf\_LocalIP=192.168.1.55 ;===================================================================== ; PID [PIDs] ;===================================================================== ; autoPId when the software starts? yes or no ; autoPID when starting software = yes or no AutoPID=yes ;....................................... ; nombre de stations / number of stations -----> MAXIMUM 6 NbProgramsIni=6 Program1=F6DZP-H264 PIDVideo1=1001 PIDaudio1=1002 CodecVideo1=H264 CodecAudio1=Mpa ;....................................... Program2=F6DZP-Mpeg2 PIDVideo2=1001 PIDaudio2=1002

CodecVideo2=Mpeg2

CodecAudio2=Mpa ;....................................... Program3=HDlowSR PIDVideo3=4113 PIDaudio3=4352 CodecVideo3=H264 CodecAudio3=Mpa ;....................................... Program4=France24 PIDVideo4=3160 PIDaudio4=3120 CodecVideo4=Mpeg2 CodecAudio4=Mpa ;....................................... Program5=QRZ DX PIDVideo5=33 PIDaudio5=49 CodecVideo5=Mpeg2 CodecAudio5=Mpa Program6=RaspberryPi PIDVideo6=1001 PIDaudio6=1000 CodecVideo6=H264 CodecAudio6=Mpa ;===================================================================== ;scan parameters [ScanAndLock] ;===================================================================== ; ; PLL corrector Automode : 0=no 1=yes pllcorrection=1 ; default SRscan mode: wide or narrow SRscanmode=narrow ; Derotator SR search Mode: 0=SR is fixed 1=SR scanner is On SRsearchMode=1 ; Doppler or drifting LO: 0=no 1=yes doppler= 0 ;===================================================================== ; Ici on peut prérégler les boutons / Here you can preset buttons [buttons] ;===================================================================== ;....................................... ; Dsave\_Switch 0=OFF 1=ON dsave\_switch=0 ;.......................................

```
; WebMonitor 0=OFF 1=ON 2= auto video/QSL 3= no picture
web_switch=0
;.......................................
; UDP_switch 0=OFF 1=ON
udp_switch=0
;.......................................
; Record_switch 0=OFF 1=ON
record_switch=0
;..............................................
; TSerrorBit_switch 0=ON 1 = OFF
TSerrorBit_switch = 0
;.......................................
; Expert_switch 0=OFF 1=ON
Expert_switch=1
;.......................................
; If you start in standard mode (Expert_switch-0) you can choose the type of start screen
; if you start in standard mode(Expert_switch=0), you can choose which kind of screen you want
; 1: normal, 2: full screen, 3: full screen + measure, 4: maxi, 5 : mini
Video mode=1
;.......................................
; LowSR_switch 0-OFF 1-ON //can only be ON if SR1Value-lt;6500 kS/s // can be on only if SR1Value-lt;6500 kS/s
                   can only be OFF if SR1Value 300 kS/s // can be OFF only if SR1Value
LowSR_switch=0
;.......................................
; BBgainAuto_switch 1= auto_ON ..,-2,0, 2, 4, 6, 8 ... = auto_OFF = fixed preset
/Values accepted for NIM Sharp/Samsung/SERIT: 0.2,4,6,8,10,12,14.16 for NIM Eardatek: -10,-8,-6,-4,-
2,0,2,6,8,10,12,14
; value accepted for Sharp/Samsung/SERIT NIM: 0, 2, 4, 6, 8, 10, 12, 14, 16 for Eardatek NIM:-10.0-8.0-6.0-4.0 -2,0,
4, 6, 10, 12, 14
BBgainAuto_switch=0
;.......................................
; TS1 or TS2 choice for NIM SeritPro 1 or 2
; use: 1 => if you use TS1 ouput as Master 2 => if you use TS2 output as Master
TS=2; .......................................
; .......................................
[Display]
; OLED 1.3" : yes or no
; Digole 1.44" or 1.88" => Digole=14 // Digole 2.2" or 2.4" => Digole=22 // 2.6" => Digole=26 //
NO Digole => Digole=0
OLED=yes
Digole=26
;=====================================================================
; MiniTiounerV2_BATC extensions
[MiniTiounerV2]
; if you have added a module with the management chip LNB RT5047 / if you have added a RT5047 module for LNB
13v 18v
```
; V2LNBmodule yes or no V2LNBmoduleTM No

;=====================================================================

[Report]

; to give a report D0, D1, D2 ... we must know the difference between the CNR/MER we have and the CNRmini needed to receive

; when we give a report of D2 that means that we are receiving 2dB more that the minimumm needed to receive

; CNR/MER minimum table is well known using DVB-S2

; adjust is to adjust your report considering your LNB ...

- S2\_QPSK\_adjust= 0
- S2\_8PSK\_adjust = 0.8
- S2  $16$ APSK adjust = 1.4
- S2\_32APSK\_adjust= 1.4
- ; CNR/MER minimum table is more difficult to know
- ; this values result from test from direct modulation,not on the air
- ; so could be changed considering your LNB...
- CNRmini\_S\_12 = 1.7
- CNRmini\_S\_23 = 3.3
- CNRmini  $S$  34 = 4.2
- CNRmini\_S\_56 = 5.1
- CNRmini\_S\_67 = 5.5
- CNRmini\_S\_78 = 5.8

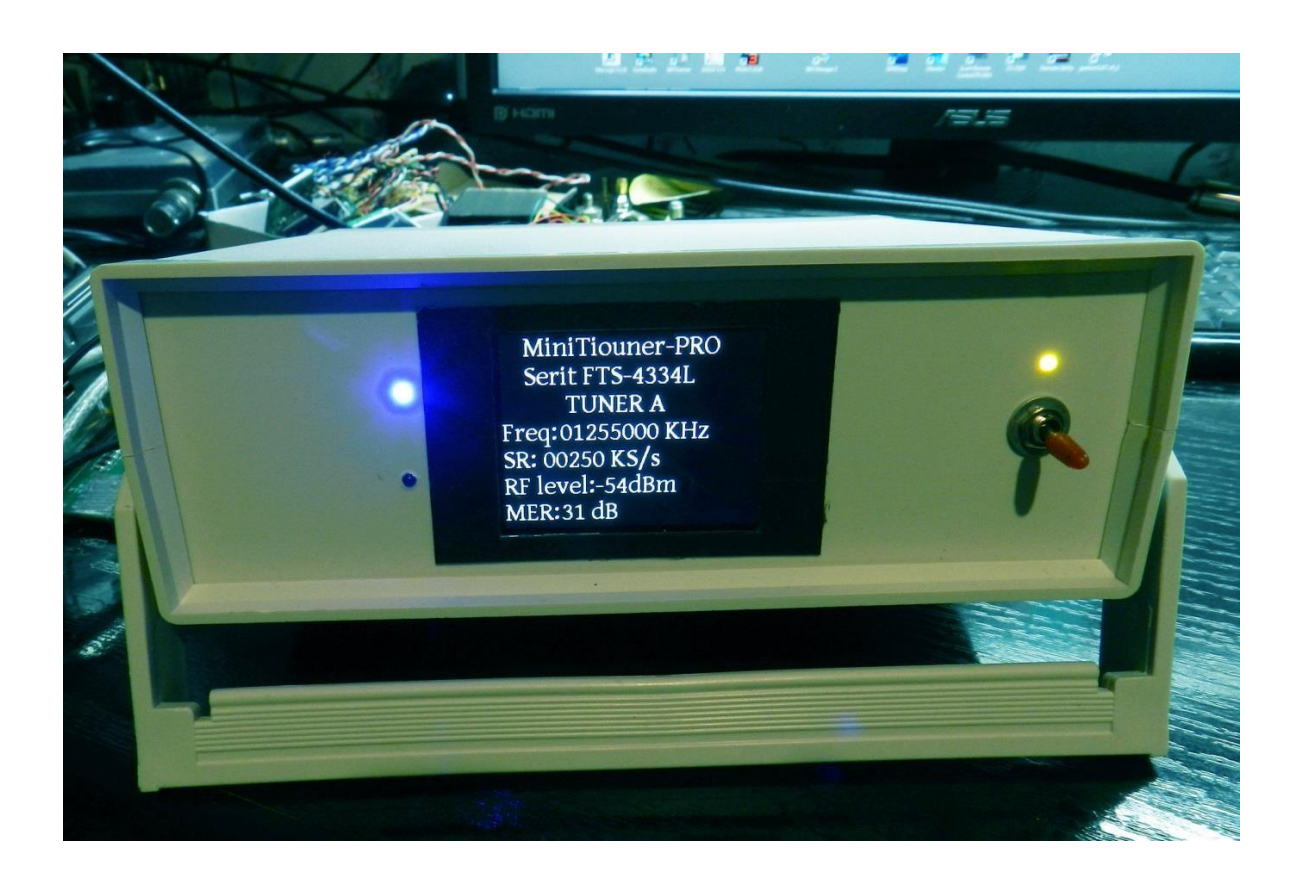

## **Versioni correnti del dsoftware:**

- **CheckMiniTiouneDriverAndFilters\_V0\_6a**
- **TestMyMiniTiouner\_v2\_3a**
- **Noise\_Power\_Measurement\_Vm1\_1**
- **Minitiounev0\_9\_9\_1h**
- **TiouneDataReaderV0\_2b**